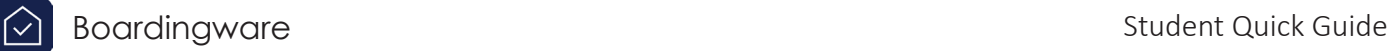

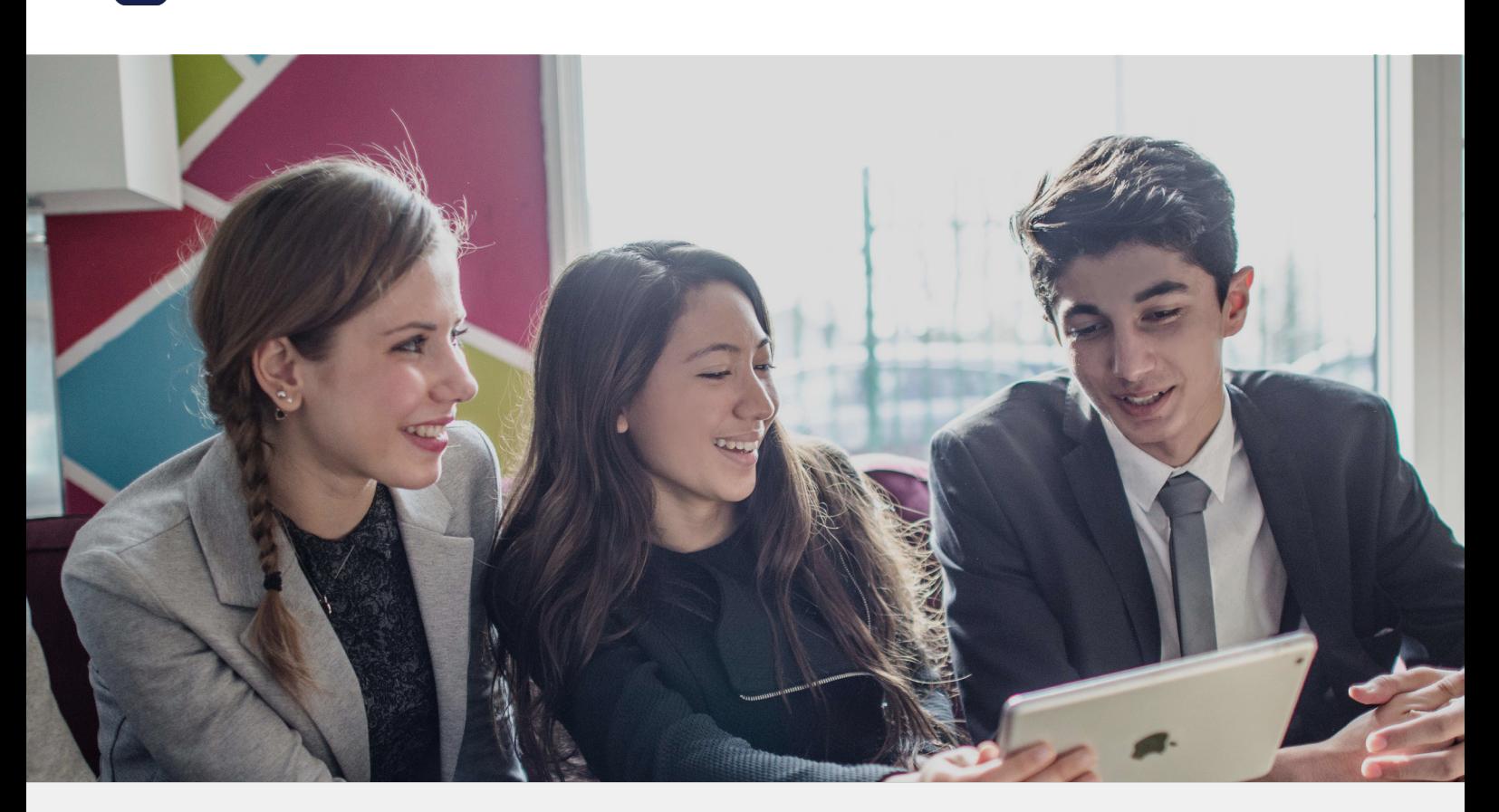

Quick Guide to Boardingware: Student Account

This guide will cover:

- Creating your account
- Applying for leave
- Bookmarking Boardingware on your device
- What to do if have trouble getting started

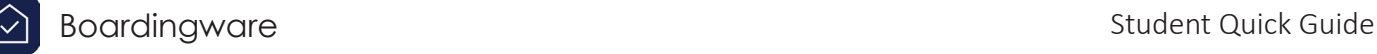

#### Creating your Boardingware account.

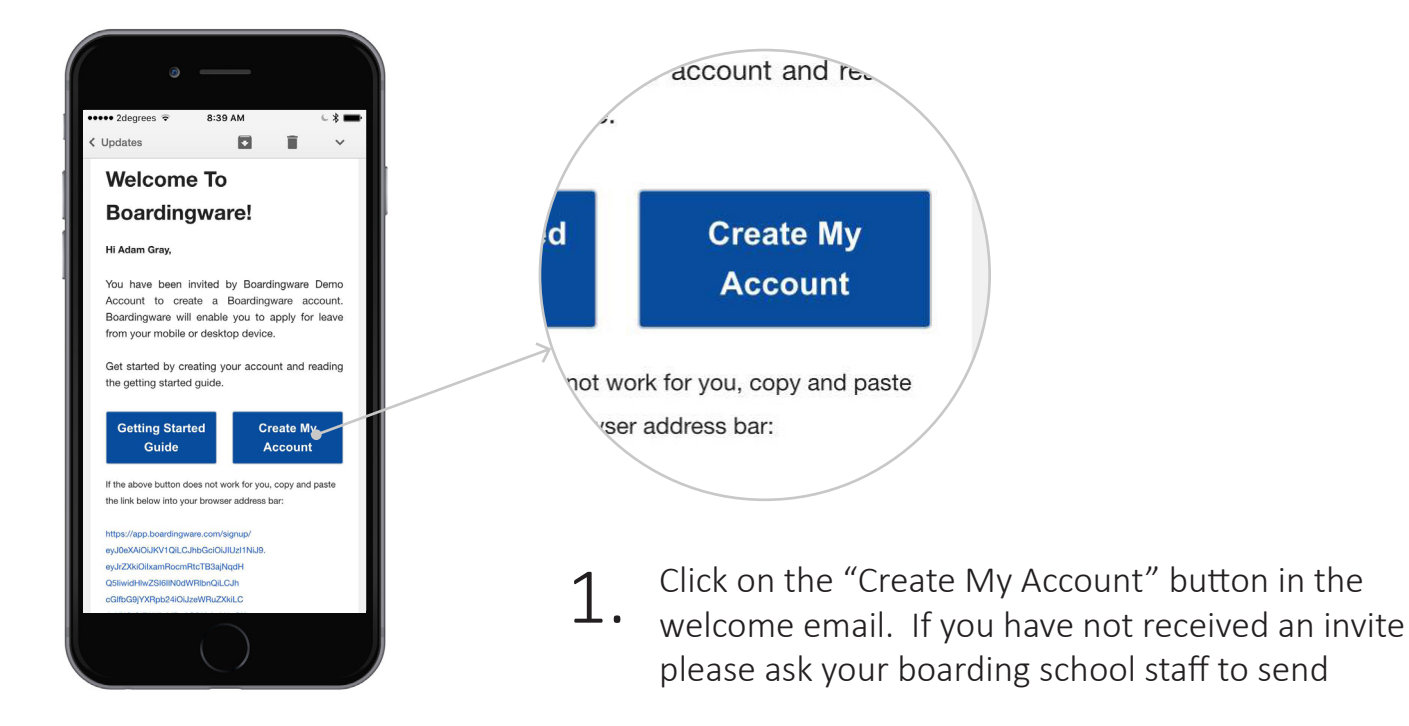

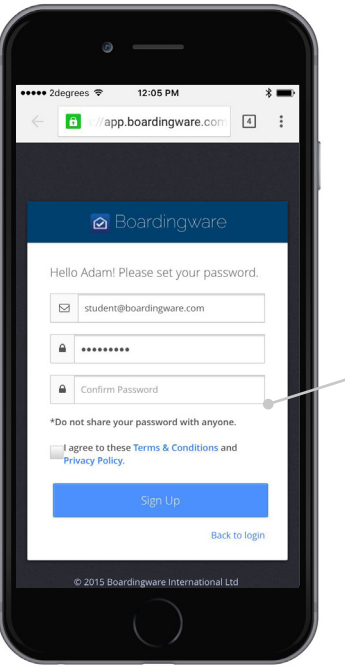

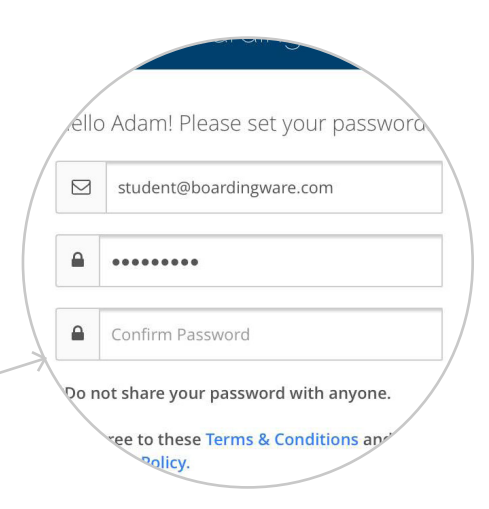

Enter a username and password for your account and tap submit. You will be required to use these credentials every time you log into your Boardingware account. 2.

# Applying for leave

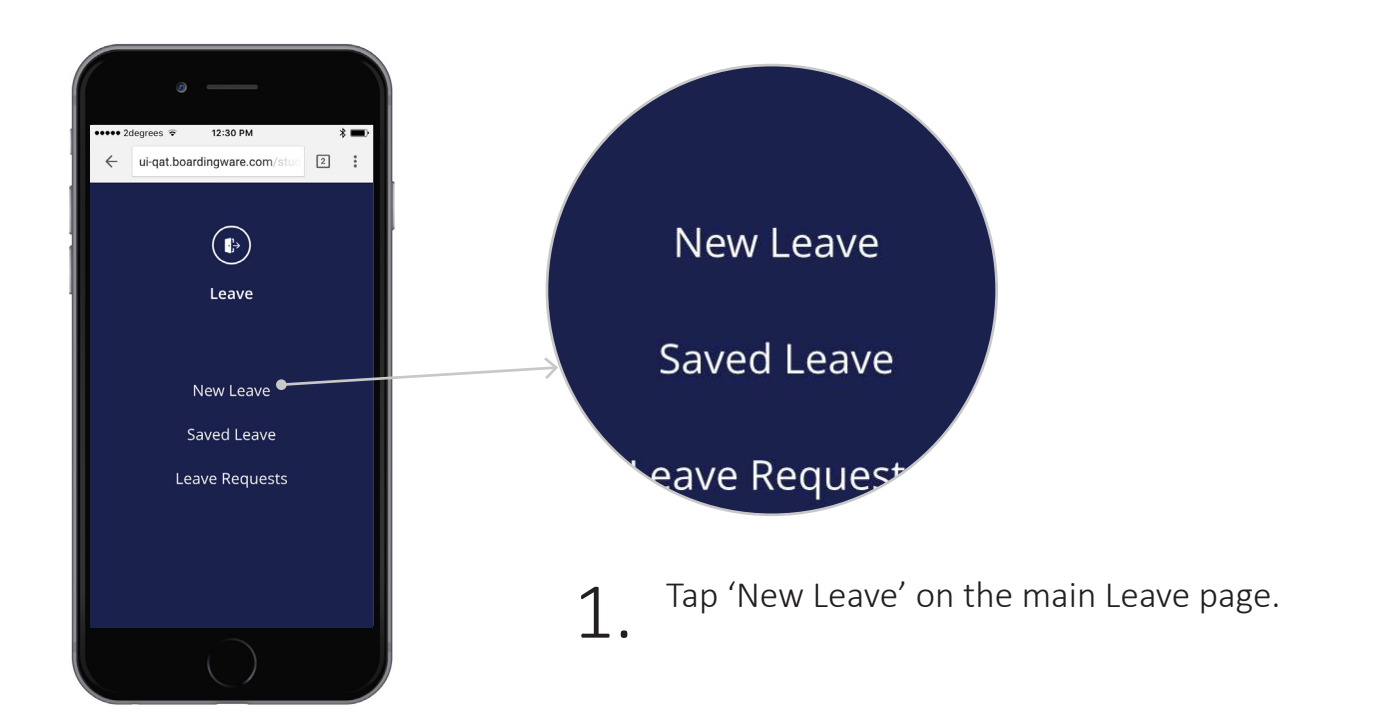

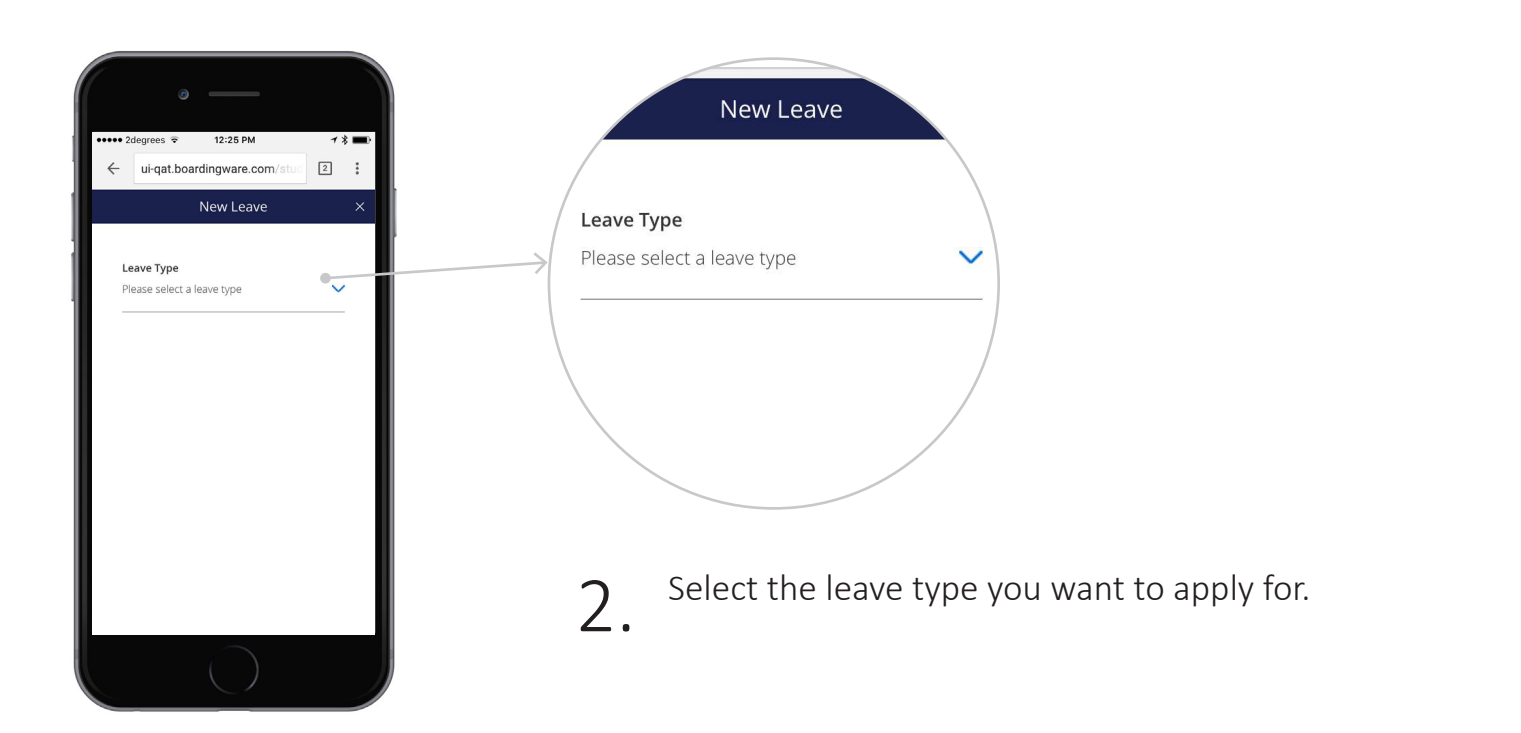

# Applying for leave

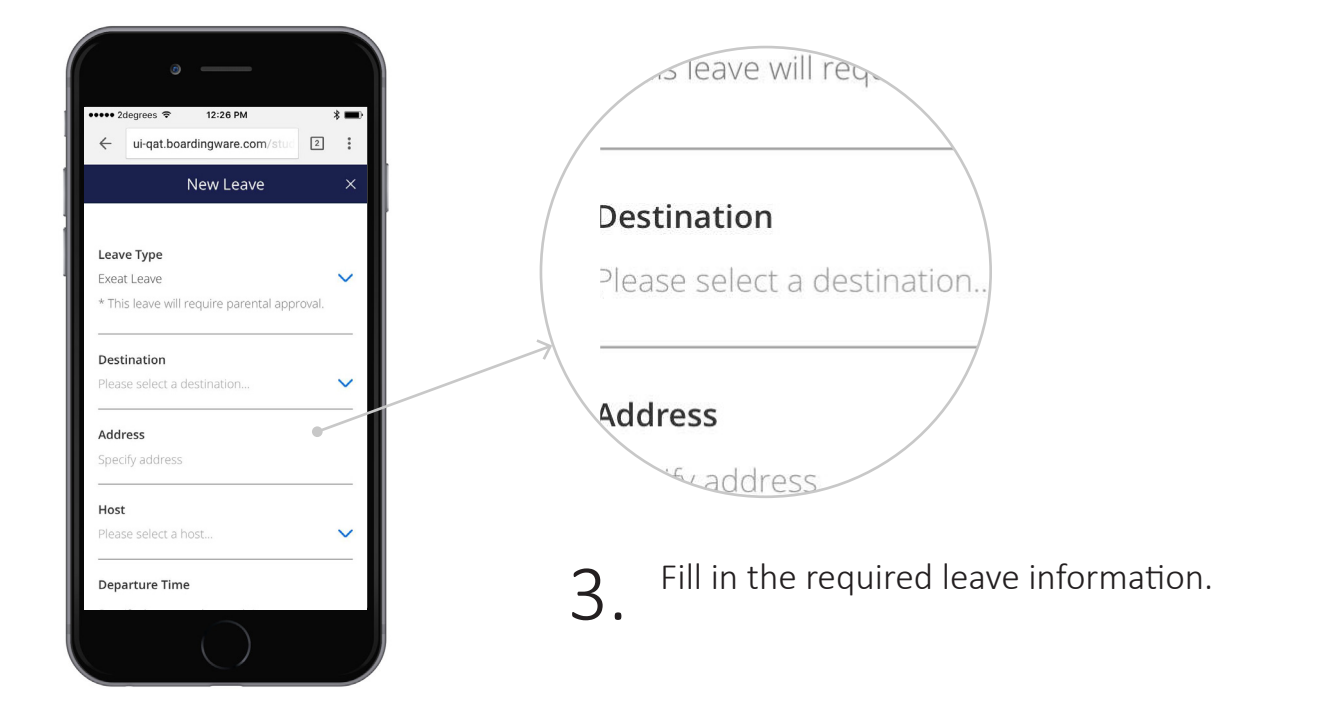

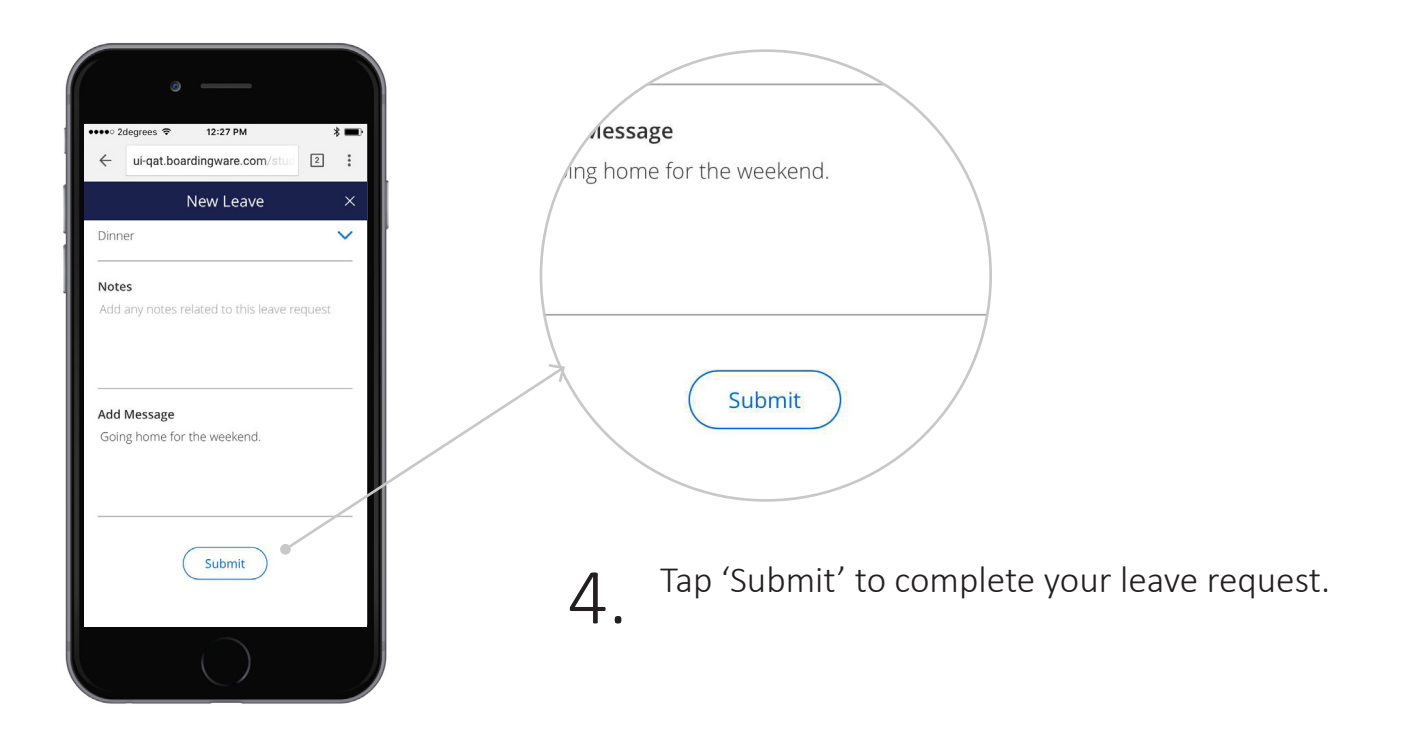

# Applying for leave

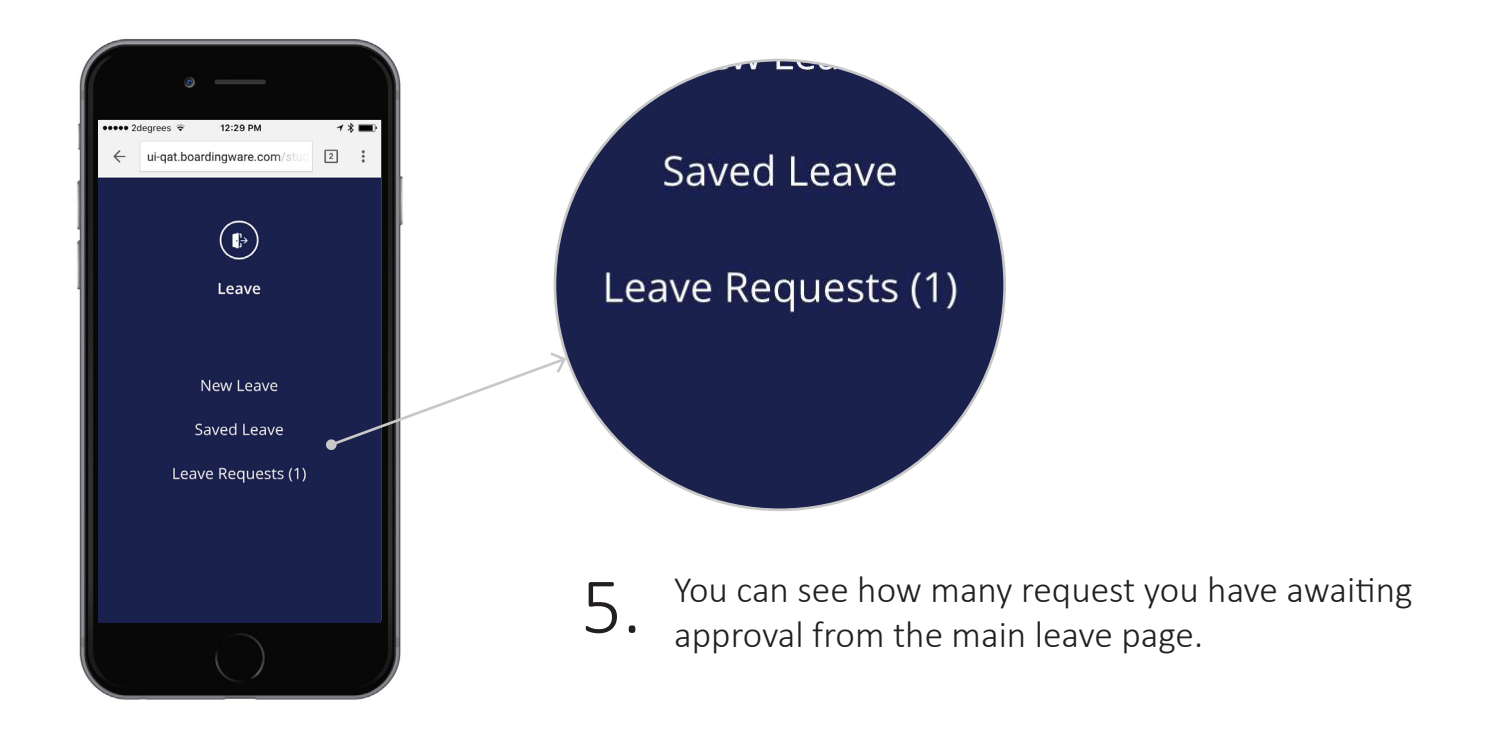

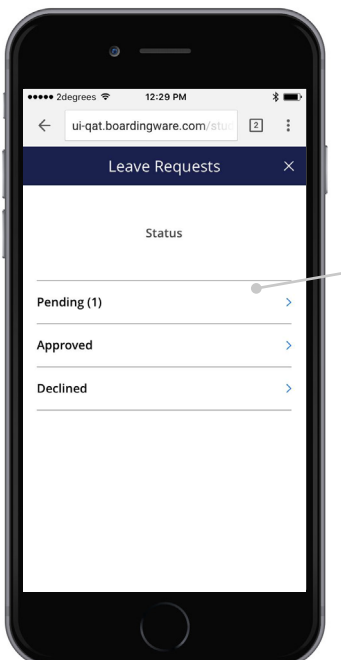

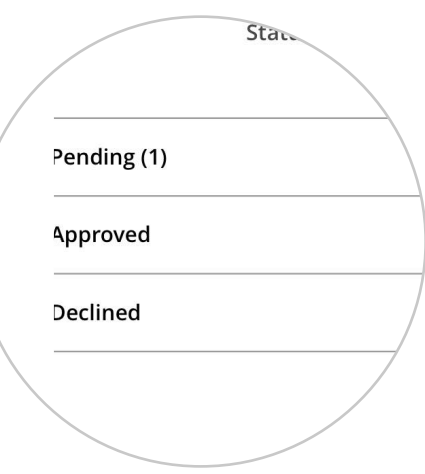

6.

Tap on the pending leave option to view all your leave request awaiting approval. Once your leave is approved you will receive an email confirmation.

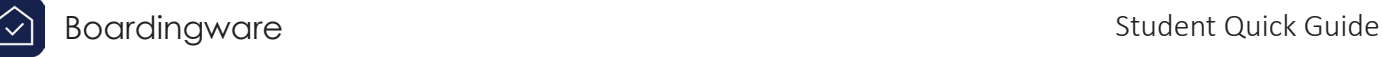

#### Bookmarking Boardingware on your device

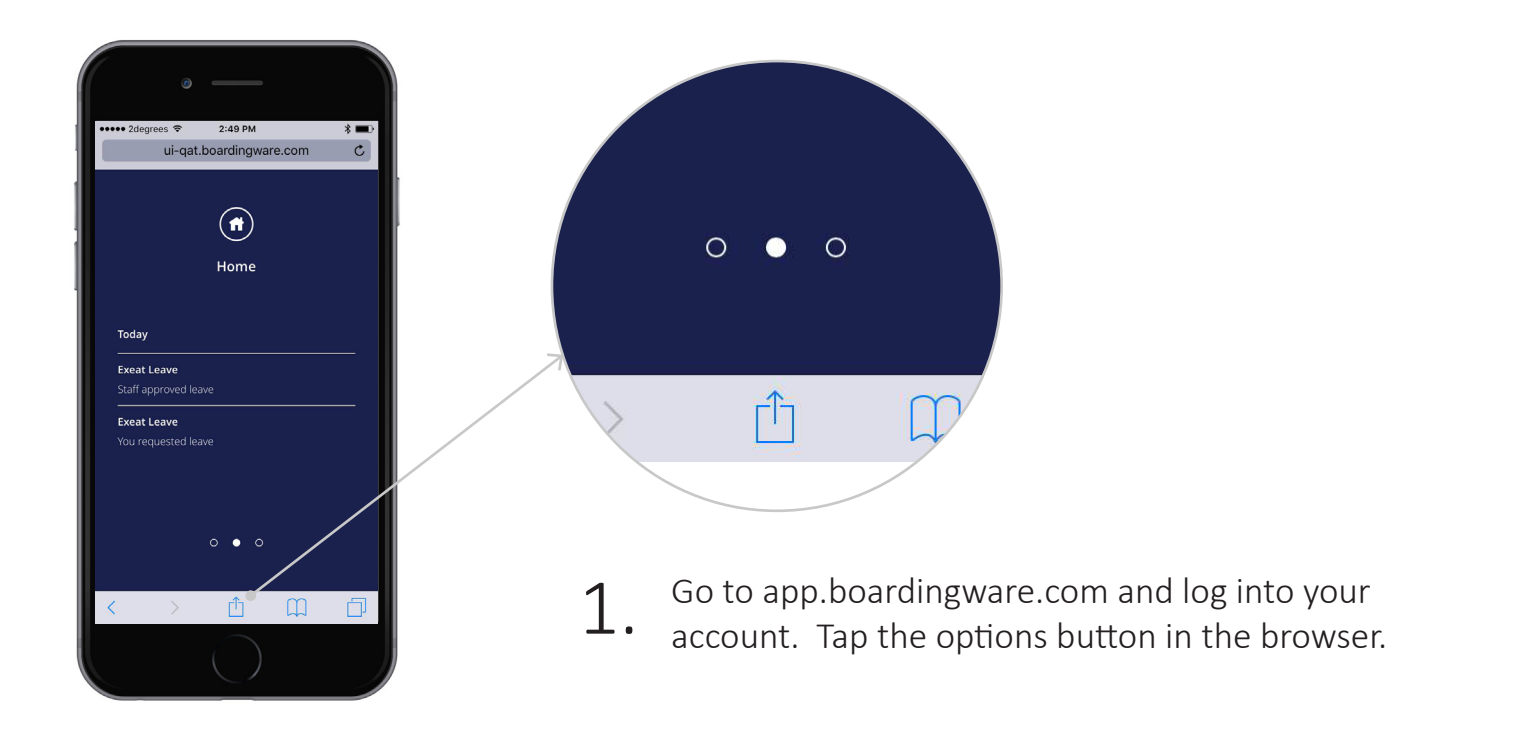

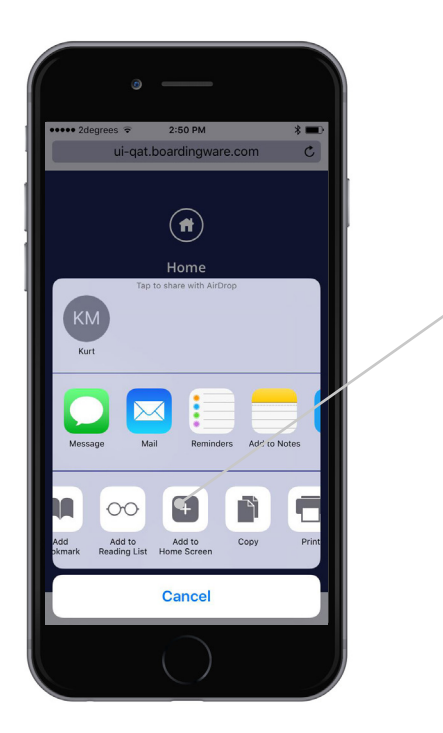

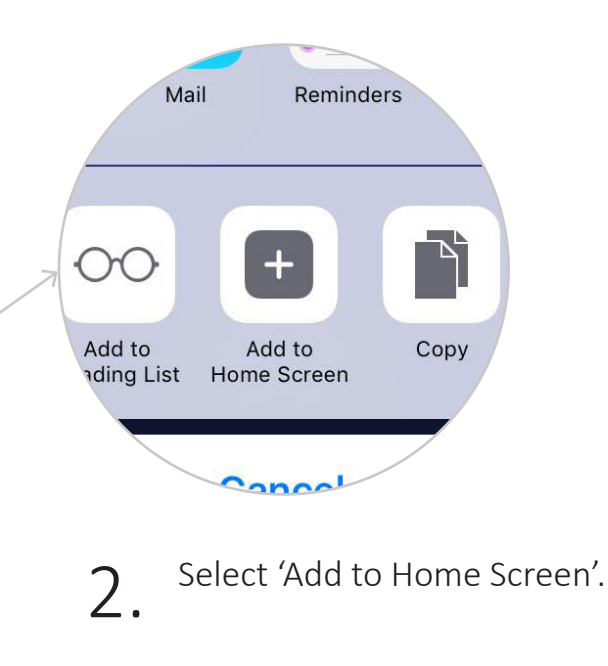

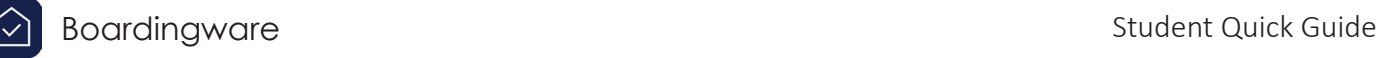

### Bookmarking Boardingware on your device

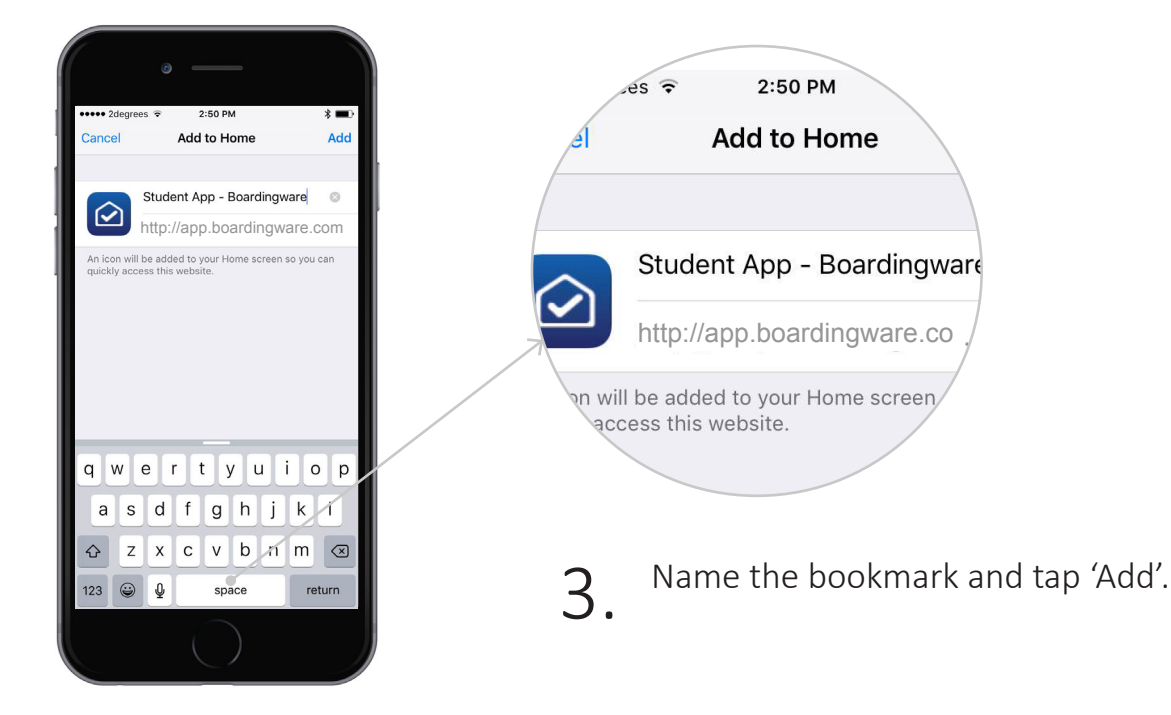

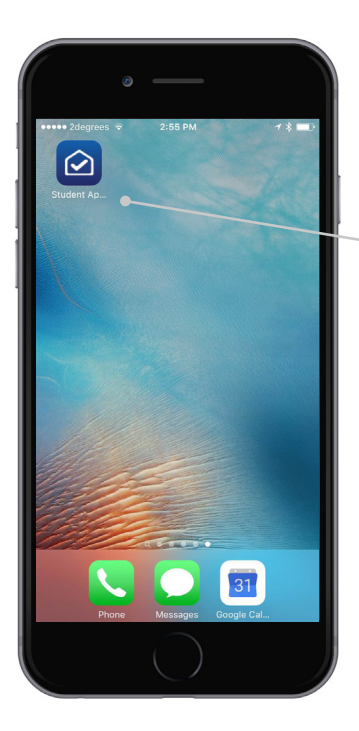

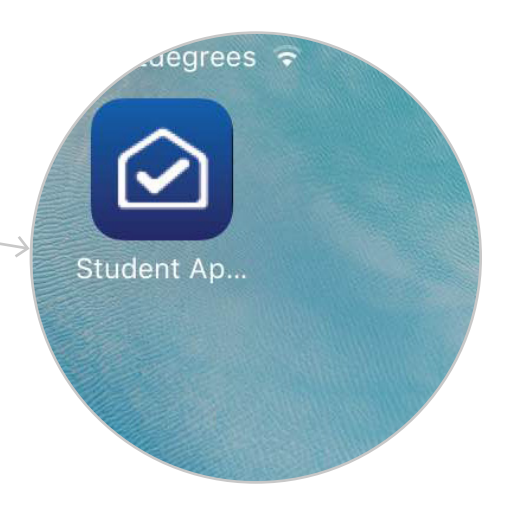

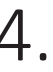

 $4.$  Now you should see a Boardingware shortcut on your device.

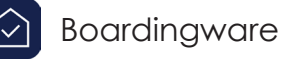

### What to do if you have trouble getting started

#### If you did not receive an invitation e-mail:.

- Contact your boarding school staff and check that they have your correct email address on the system
- If they have the correct email address ask them to resend it
- Check your email folder

#### If you cannot open Boardingware on your device:

• Boardingware is designed for modern browsers, please ensure you have the latest version of Google chrome installed on your device and try again

#### Still having trouble getting started?

# Visit our help center at: boardingware.zendesk.com

# Or, email our success team at: support@boardingware.com